## 13. 為替予約明細照会

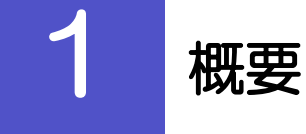

為替予約の残高明細や締結明細、および時価評価明細を照会することができます。

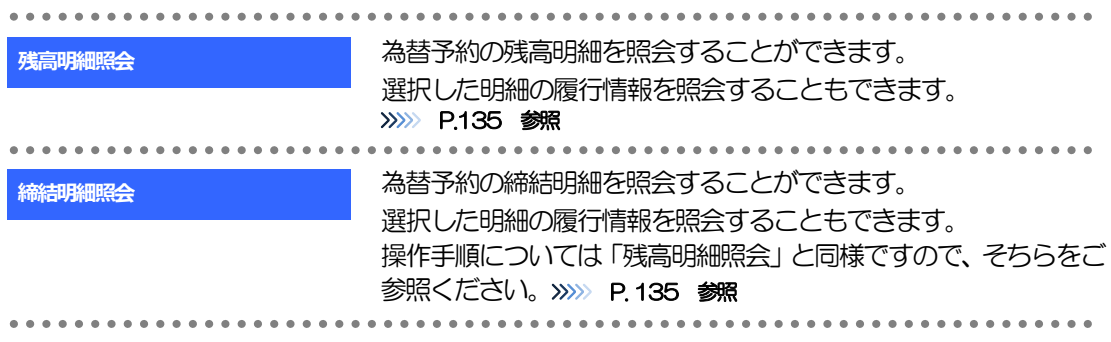

# 2 操作手順

#### <span id="page-2-0"></span>2.1 為替予約残高明細照会

- 2.1.1 メニューを表示して、 [為替予約] > [為替予約明細] > [残高明細照会] を選択します。
- 2.1.2 検索条件を入力して、[絞り込み]を押します。

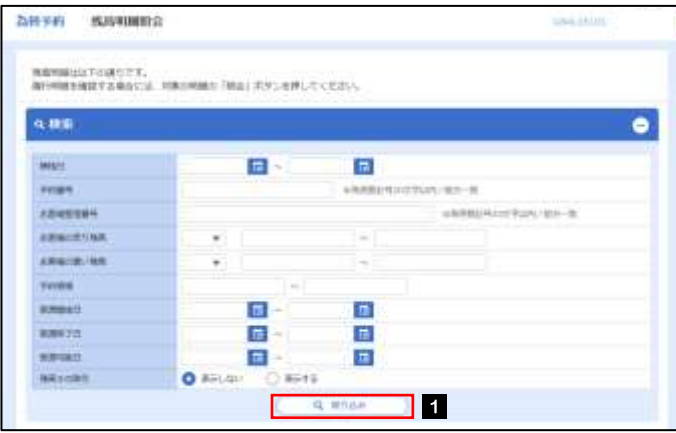

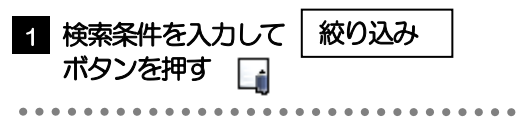

メモ

▶受渡日(特定期間渡し取引の場合は、受渡終了日)が1年前までの残高明細が照会できます。

▶為替予約残高明細は、最大1,000 件まで表示されます。

#### 2.1.3 検索結果の為替予約残高明細が表示されます。

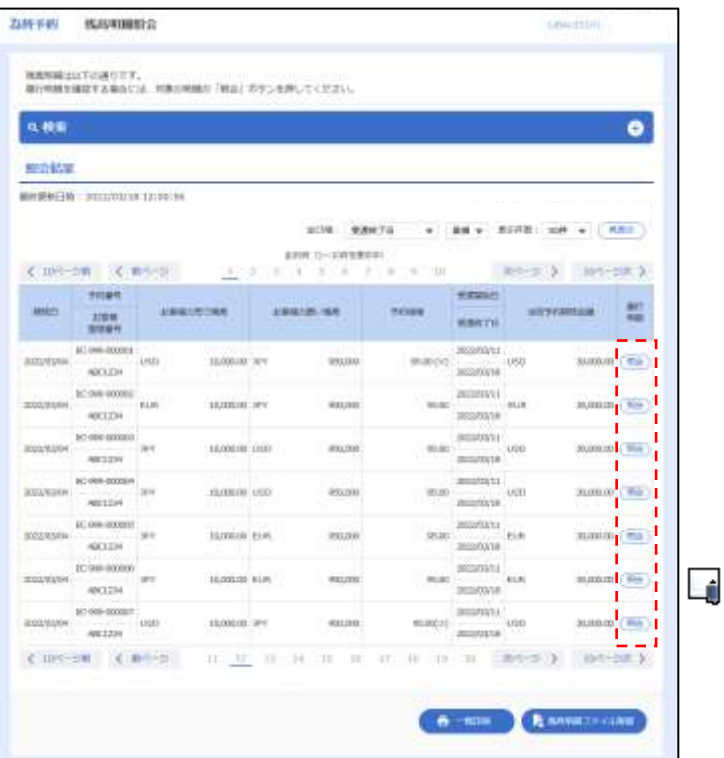

メモ

>履行明細欄の「照会」ボタンを押すことで該当明細の履行情報を照会することができます。>>>>> [P.137](#page-4-0) 参照

### <span id="page-4-0"></span>2.2 履行明細照会

#### 2.2.1 選択した明細の履行情報が表示されます。

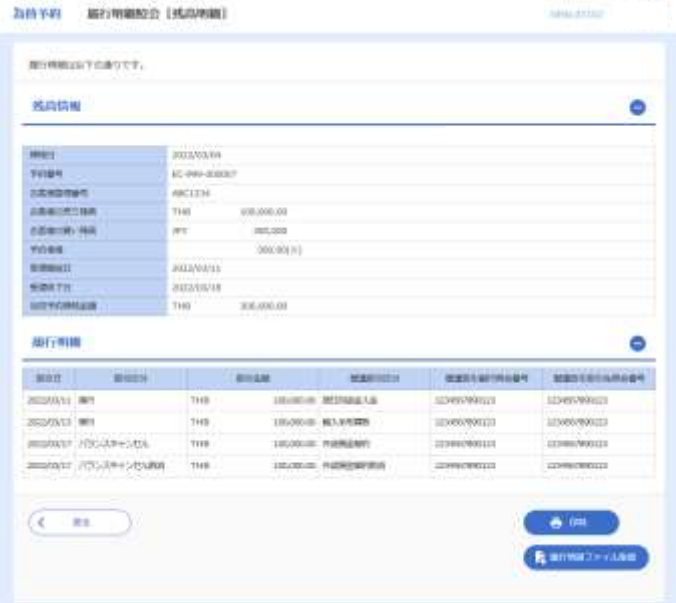